# **brother**

HL-2035

**Hurtigstartguide**

Hurtigstartguide

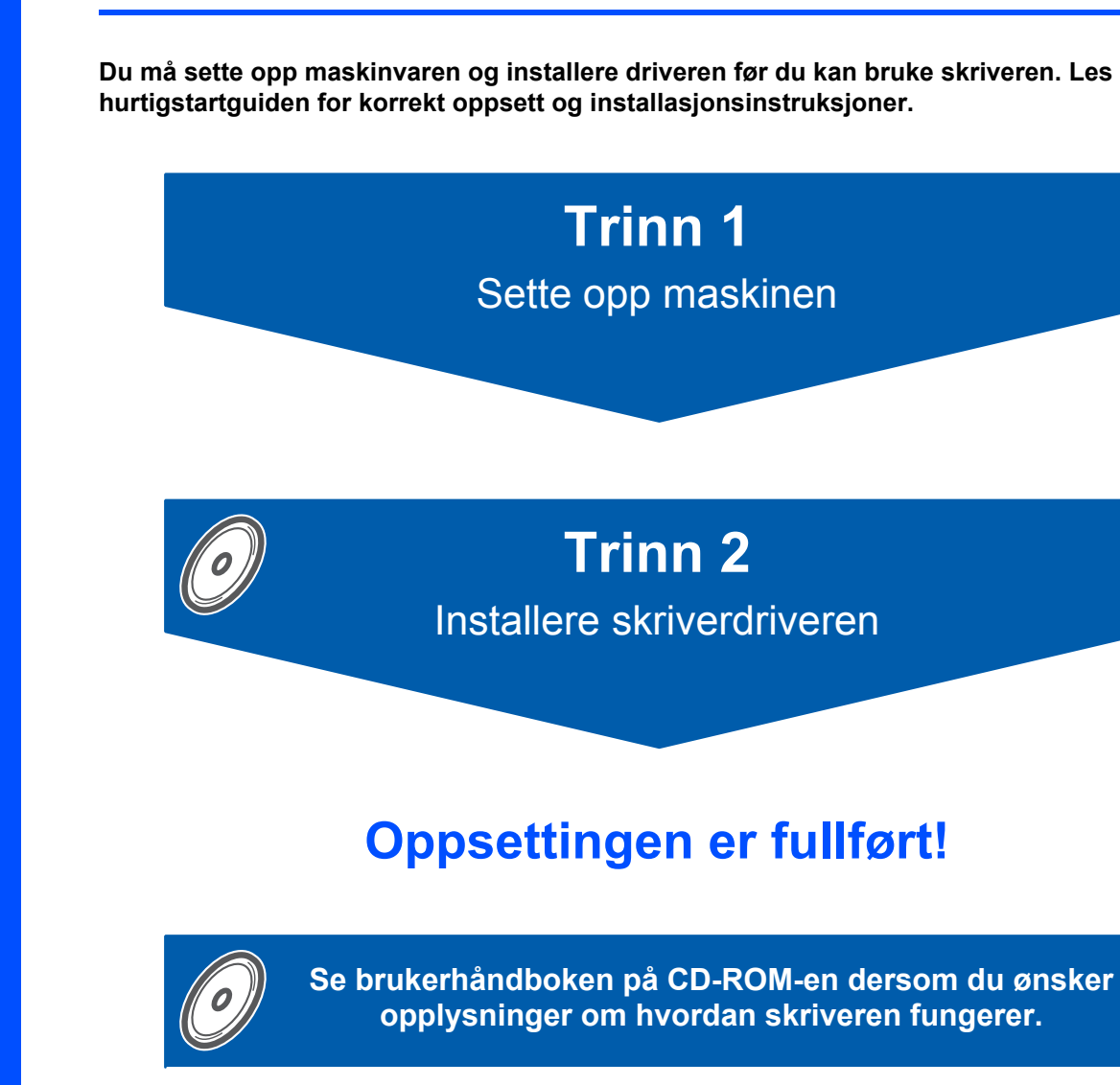

**Oppbevar hurtigstartguiden og CD-ROM-en på et lett tilgjengelig sted, slik at du når som helst kan slå opp i dem på en rask og enkel måte.**

## **<sup>1</sup> Symboler som brukes i denne manualen**

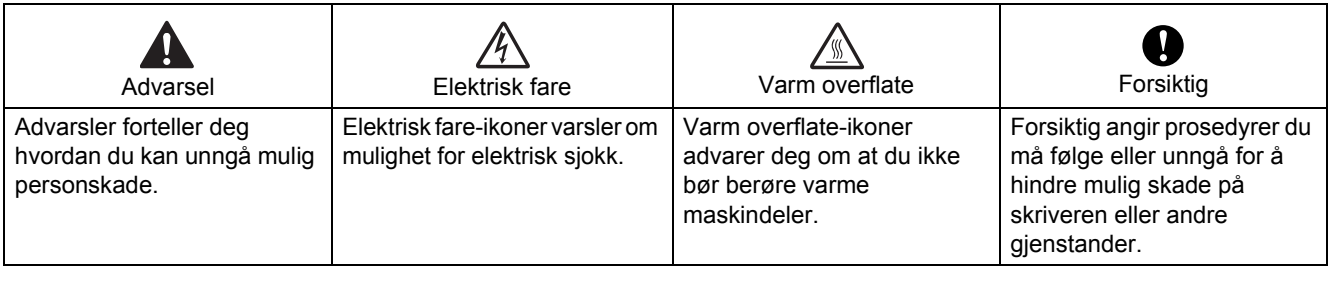

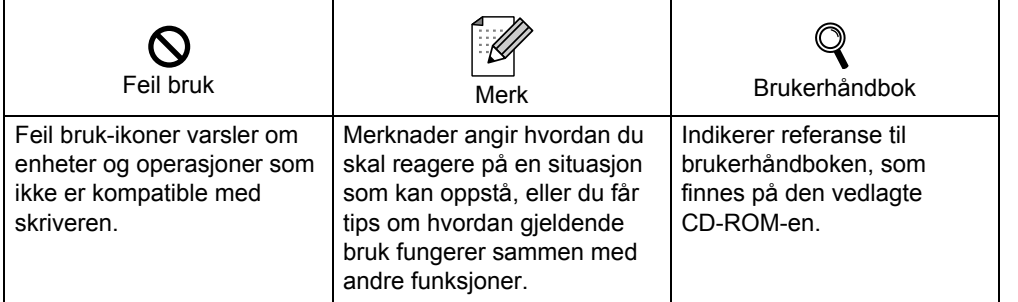

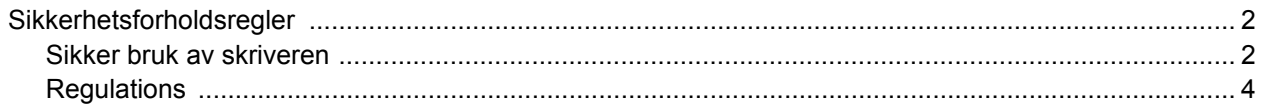

### Komme i gang

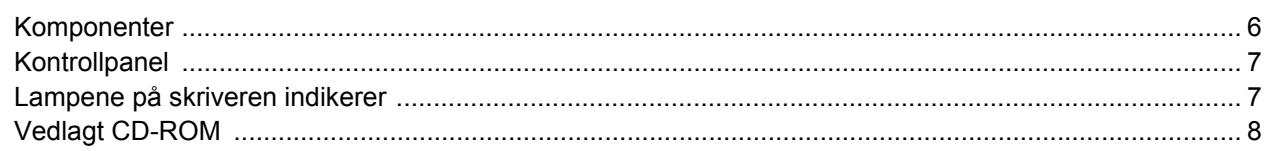

### Trinn 1 - Installere maskinen

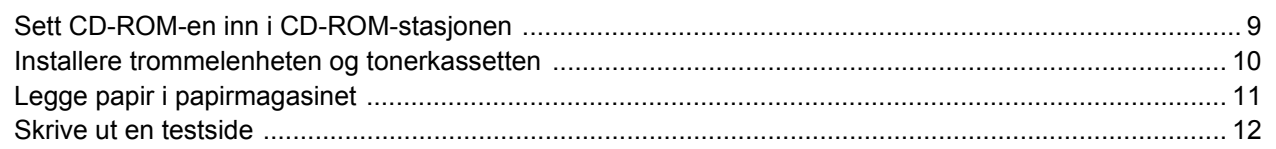

### Trinn 2 - Installere skriverdriveren

### Windows<sup>®</sup>

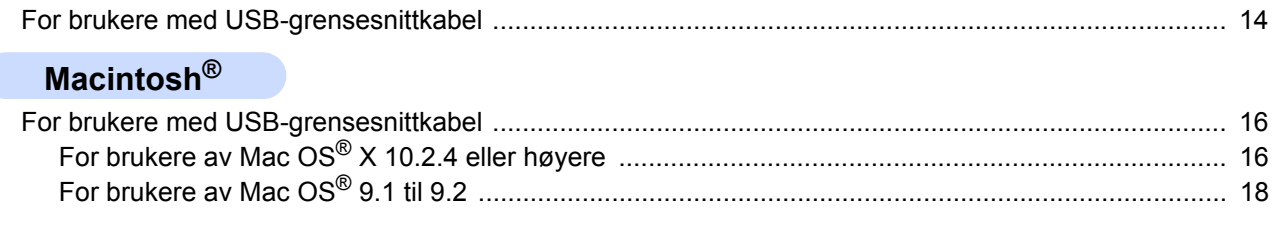

### **Annen informasjon**

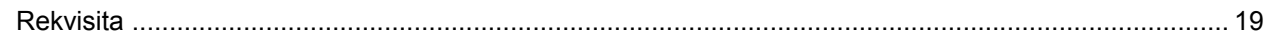

### Ompakkingsinformasjon

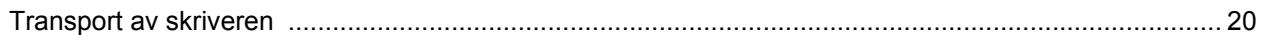

### **Feilsøking**

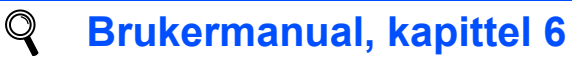

<span id="page-3-1"></span><span id="page-3-0"></span>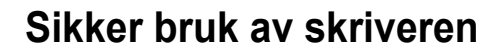

**Advarsel**

Inne i skriveren er det elektroder med høyspenning. Før du rengjør innsiden av skriveren, må du forsikre deg om at du har slått av strømbryteren og at skriverens strømledning er trukket ut av stikkontakten.

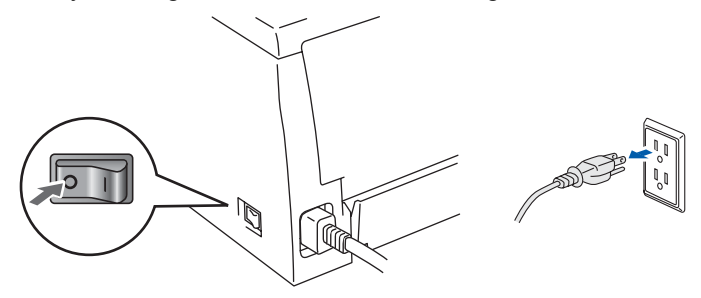

IKKE ta på støpslet med våte hender. Dette kan føre til elektrisk støt.

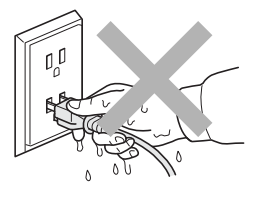

Når skriveren nettopp har vært i bruk, vil enkelte av de innvendige delene være ekstremt varme. Du må ALDRI ta på de skraverte delene som vises på tegningen når du åpner front- eller bakdekslet på skriveren.

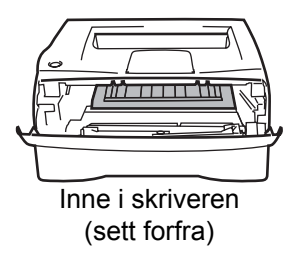

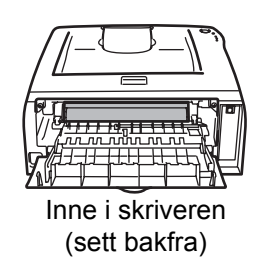

IKKE fjern eller skad varselsetiketten som finnes på eller rundt fikseringsenheten.

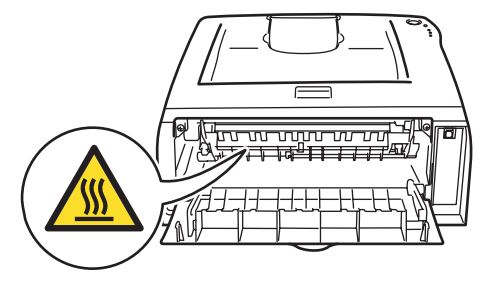

IKKE bruk støvsuger når du rengjør tonerstøv. Hvis du gjør det, kan tonerstøvet antennes inne i støvsugeren og potensielt starte en brann. Rengjør tonerstøvet forsiktig med en tørr klut som ikke loer, og kvitt deg med den i tråd med lokale regler.

# $\blacktriangle$

IKKE bruk antennelige stoffer eller noen form for spray til å rengjøre inn- eller utsiden av maskinen. Dette kan føre til brann eller elektrisk støt. Se i brukermanualen for informasjon om hvordan du rengjør maskinen.

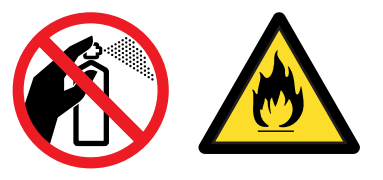

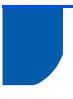

### <span id="page-5-0"></span>**Regulations**

#### **Important**

A shielded interface cable should be used in order to ensure compliance with the limits for a Class B digital device.

Changes or modifications not expressly approved by Brother Industries, Ltd. could void the user's authority to operate the equipment.

#### **Radiointerferens (kun modeller på 220-240 volt)**

Denne skriveren overholder EN55022 (CISPR

Publikasjon 22) / klasse B.

Før du bruker produktet må du sørge for at du bruker den følgende grensesnittkabelen.

1. En USB-kabel.

Kabelen må ikke være lenger enn 2 meter.

#### **Konformitetserklæring for EU**

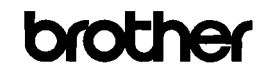

**EC Declaration of Conformity** 

<u>Manufacturer</u><br>Brother Industries Ltd.<br>15-1, Naeshiro-che, Mizuho-ku, Nagoya 467-8561 Japan

<u>Plant</u><br>Brother Technology (ShenZhen) Ltd.,<br>NO6 Gold Garden Ind. Nanling Buji, Longgang, Shenzhen, China

Herewith declare that:

Products description : Laser Printer Product Name Model Number

 $:HL:2035$  $:HI.20$ 

conformity with provisions of the Directives applied : Low Voltage Directive 2006/95/EC and the Electromagnetic Compatibility Directive 2004/108/EC.

Harmonized standards applied:

Safety EN60950-1:2001

 ${\rm EMC}$ EN55022: 1998 +A1: 2000 +A2: 2003 Class B EN55024: 1998 + A1: 2001 + A2: 2003 EN61000-3-2: 2006 EN61000-3-3: 1995 +A1: 2001 +A2:2005

Year in which CE marking was first affixed : 2008

- Issued by : Brother Industries, Ltd.
- : 6th February, 2008 Date
- Place : Nagoya, Japan

Signature

Shote

Junii Shioto General Manage Quality Management Dept. Printing & Solutions Company

#### **Konformitetserklæring for EU**

Produsent

Brother Industries Ltd., 15-1, Naeshiro-cho, Mizuho-ku, Nagoya 467-8561, Japan

Fabrikk Brother Technology (Shenzhen) Ltd., NO6 Gold Garden Ind. Nanling Buji, Longgang, Shenzhen, Kina

erklærer herved at: Produktbeskrivelse: Laserskriver Produktnavn: HL-2035 Modellnummer: HL-20

overholder direktivenes bestemmelser: Lavspenningsdirektivet 2006/95/EC og direktivet om elektromagnetisk kompatibilitet 2004/108/EC.

Harmoniserte standarder som gjelder: Sikkerhet EN60950:2000 EMC: EN55022: 1998 + A1: 2000 + A2: 2003 Klasse B EN55024: 1998 + A1: 2001 + A2: 2003 EN61000-3-2: 2006 EN61000-3-3: 1995 + A1: 2001 + A2: 2005

Første år med CE-merking: 2008

Utstedt av: Brother Industries, Ltd. Dato: 6. februar 2008: Sted: Nagoya, Japan Signatur:

Junji Shiota Adm. dir. Quality Management Dept. Printing & Solutions Company

#### **IEC 60825-1-standard (kun modeller på 220 til 240 volt)**

Denne skriveren er et laserprodukt av klasse 1, som definert i IEC 60825-1-spesifikasjonene. Merket som er vist nedenfor, er festet på produktet i de landene hvor det kreves.

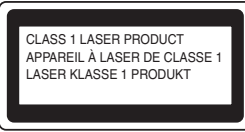

Denne skriveren har en laserdiode av klasse 3B, som produserer usynlig laserstråling i skannerenheten. Du må ikke under noen omstendigheter åpne skanneren.

# **Sikkerhetsforholdsregler**

### **Forsiktig**

Bruk av kontroller eller justeringer eller prosedyrers yteevne ut over det som står spesifisert her, kan resultere i farlig stråling.

#### **For Finland og Sverige** LUOKAN 1 LASERLAITE

KLASS 1 LASER APPARAT

### **Varoitus!**

Laitteen käyttäminen muulla kuin tässä käyttöohjeessa mainitulla tavalla saattaa altistaa käyttäjän turvallisuusluokan 1 ylittävälle näkymättömälle lasersäteilylle.

## **Varning**

Om apparaten används på annat sätt än i denna Bruksanvisning specificerats, kan användaren utsättas för osynlig laserstrålning, som överskrider gränsen för laserklass 1.

#### **Intern laserstråling**

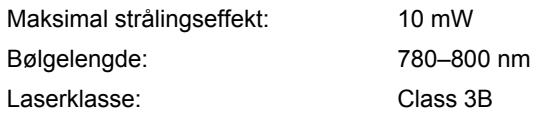

#### **VIKTIG – For din egen sikkerhet**

For sikker drift må støpselet som følger med, kun settes inn i en standard stikkontakt som er jordet på vanlig måte.

Forlengelsesledninger som brukes sammen med utstyret, må være av samme type for å gi skikkelig jording. Forlengelsesledninger med kablingsfeil kan forårsake personskade og skade på utstyret. Selv om utstyret fungerer som det skal, betyr ikke det at det er jordet og at installasjonen er helt trygg. Hvis du på noen som helst måte er i tvil om jordingen fungerer som den skal, bør du kontakte en kvalifisert elektriker av hensyn til egen sikkerhet.

#### **Maschinenlärminformations- Verordnung 3. GPSGV (kun for Tyskland)**

Der höchste Schalldruckpegel beträgt 70 dB(A) oder weniger gemäß EN ISO 7779.

#### **Koble fra enheten**

Du må installere skriveren i nærheten av en lett tilgjengelig stikkontakt. I nødstilfelle må du trekke ut stikkontakten for å stenge strømtilgangen helt.

#### **IT-strømsystem (kun for Norge)**

Dette produktet er laget for et IT-strømsystem med en fase-til-fase-spenning på 230 v.

#### **Wiring information (kun for Storbritannia) Important**

If you need to replace the plug fuse, fit a fuse that is approved by ASTA to BS1362 with the same rating as the original fuse.

Always replace the fuse cover. Never use a plug that does not have a cover.

#### **Warning - This printer must be earthed.**

The wires in the mains lead are coloured in line with the following code :

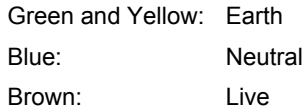

If in any doubt, call a qualified electrician.

<span id="page-7-0"></span>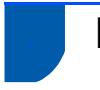

### <span id="page-7-1"></span>**<sup>1</sup> Komponenter**

Eskens innhold kan variere fra et land til et annet. Ta vare på all emballasje og esken til skriveren i tilfelle du trenger å sende skriveren.

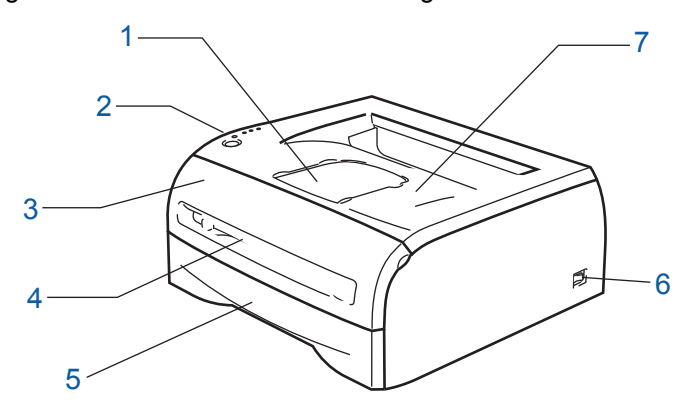

- 1 Støttebrett for forsiden opp-mottakeren (Støttebrett)
- 2 Kontrollpanel
- 3 Frontdeksel
- 4 Manuell matespalte

5 Papirmagasin

- 6 Strømbryter
- 7 Forsiden ned-mottakeren (Øvre mottaker)

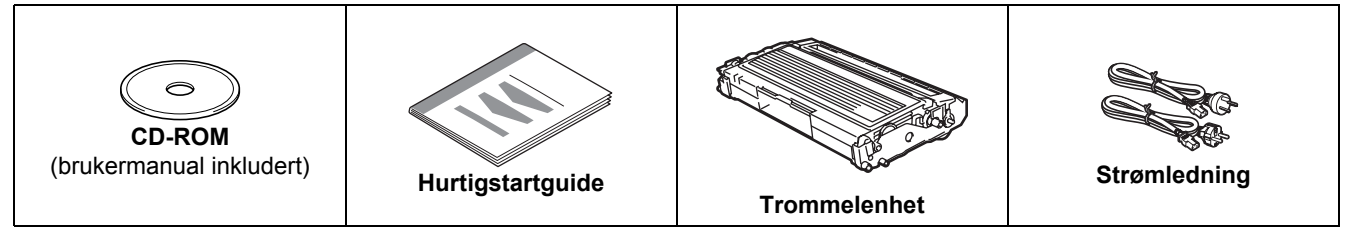

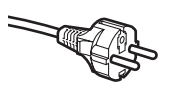

#### **For brukere i Danmark:**

Strømkontakten som følger med denne maskinen er et jordet støpsel med tre pinner. Kontroller at strømkontakten tillater dette jordede støpselet med to pinner. Denne maskinen må være jordet. Ta kontakt med en kvalifisert elektriker hvis du er i tvil.

#### **For brukere i Sverige, Norge og Finland:**

Strømkontakten som følger med denne maskinen er et jordet sidestøpsel med to pinner. Kontroller at strømkontakten tillater dette støpselet med to pinner og jordingen lagt inn på siden av støpselet. Denne maskinen må være jordet. Ta kontakt med en kvalifisert elektriker hvis du er i tvil.

 For å sikre trygg drift må støpselet som følger med kun settes inn i en standard stikkontakt som er jordet på vanlig måte. Ujordet utstyr kan føre til fare for elektriske støt og kan føre til overdreven støy fra elektrisk stråling. Skriveren leveres ikke med en grensesnittkabel. Kjøp riktig kabel for grensesnittet du skal bruke.

- USB-kabel
	- Påse at du bruker en USB 2.0-grensesnittkabel som ikke er lenger enn 2 meter.
	- IKKE koble til grensesnittkabelen nå. Tilkobling av grensesnittkabelen skjer under installering av skriverdriveren.

Når du bruker en USB-kabel, forsikre deg om at du kobler den til USB-kontakten på datamaskinen og ikke en USB-port på et tastatur eller en USB-hub uten strømforsyning.

• USB støttes ikke under Windows® 95 eller Windows NT®4.0.

<span id="page-8-0"></span>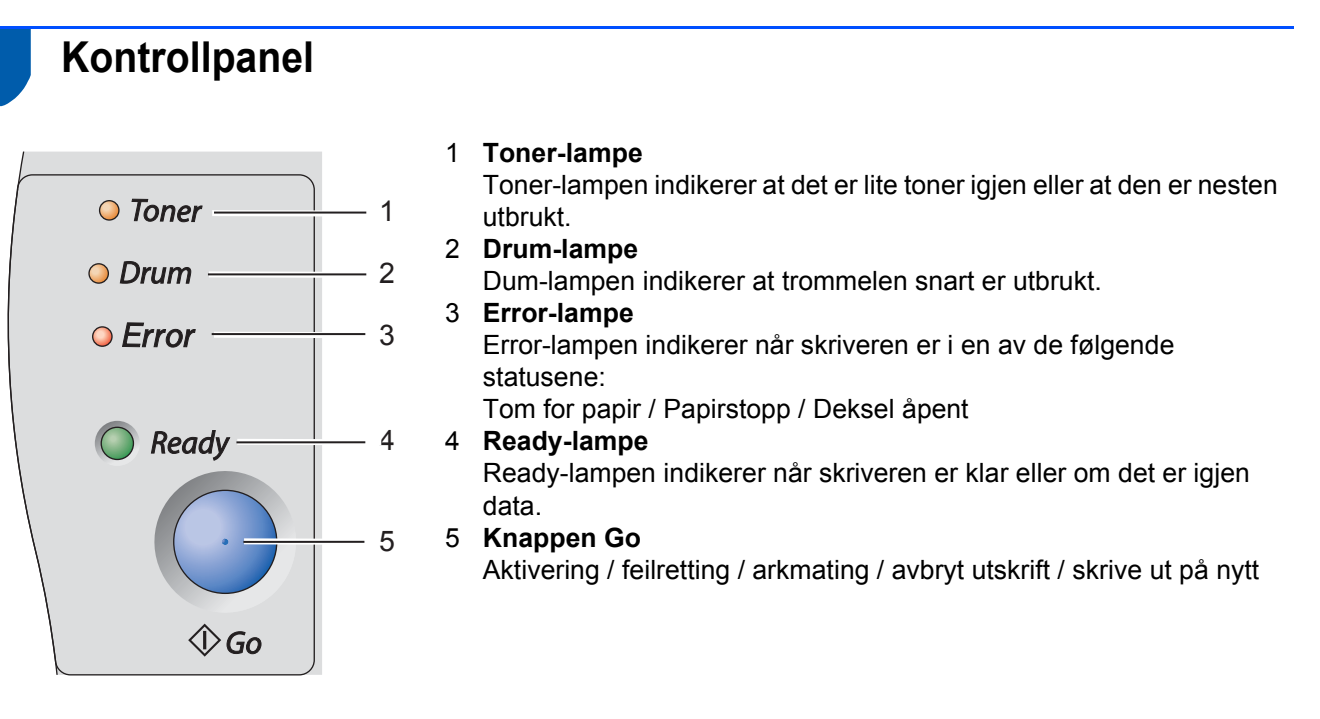

*Hvis du vil ha mer informasjon, kan du se kapittel 3 i brukermanualen på CD-ROM-en.*

### <span id="page-8-1"></span>**<sup>3</sup> Lampene på skriveren indikerer**

 $\mathbf{\mathbb{Q}}$ 

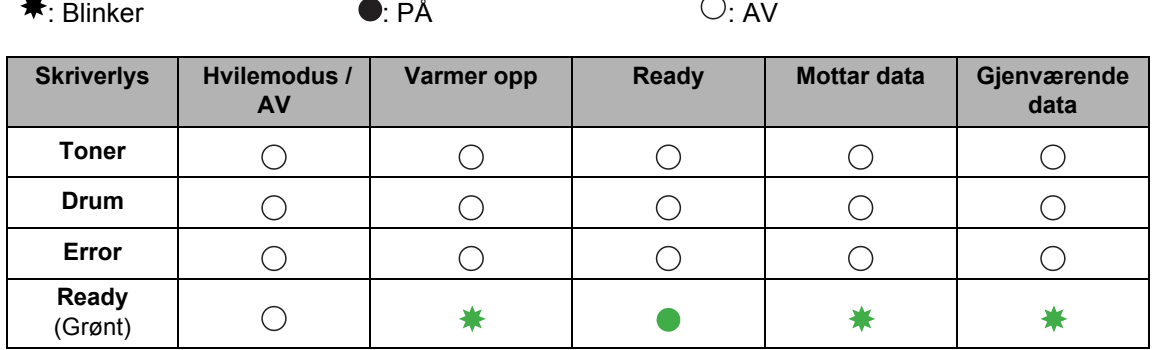

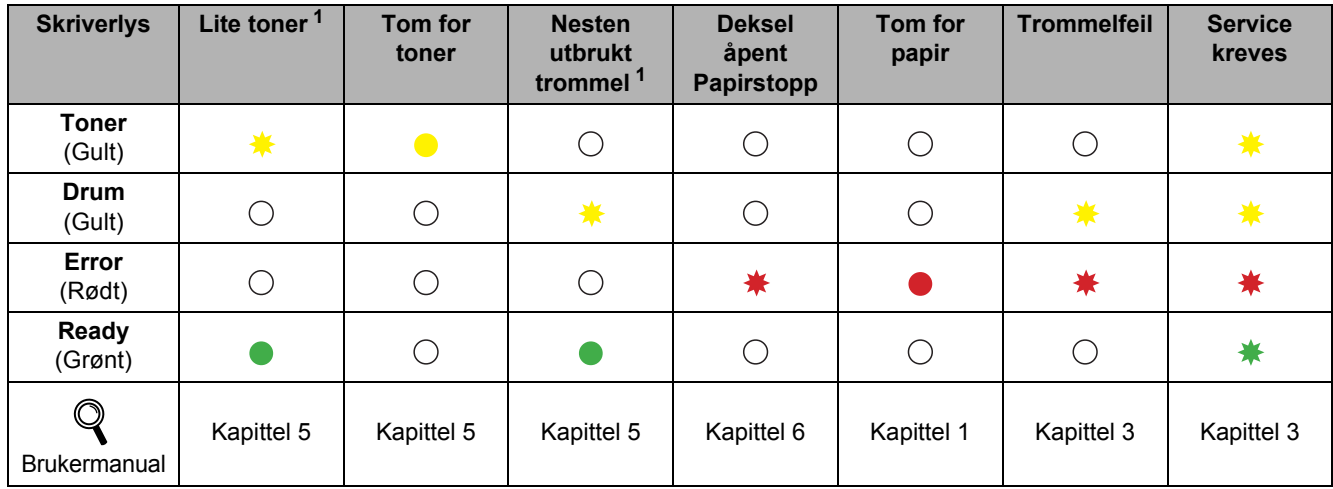

<span id="page-8-2"></span><sup>1</sup> Lampen blinker PÅ i to sekunder og deretter AV i tre sekunder.

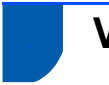

### <span id="page-9-0"></span>**<sup>4</sup> Vedlagt CD-ROM**

Du finner mye forskjellig informasjon på denne CD-ROM-en.

### **Windows® Macintosh®**  $000$  $H12000$ **brother** HL-203 **F** 12  $\frac{1}{\sqrt{2}}$ 3 brother HL-2035

- Brukere av Mac OS® X 10.2.4 eller høyere
- <sup>2</sup> Brukere av Mac OS® 9.1 til 9.2 Denne skjermen støttes ikke av Mac OS® 9.1 til 9.2.
- <sup>3</sup> Se brukerhåndboken i HTML-format.

(Se Dokumentasjon nedenfor.)

### **Første installasjon**

Instruksjonsvideo for skriveroppsett.

#### **<sup>8</sup>** Installer skriverdriveren

Installer skriverdriveren.

### **Installer andre drivere eller verktøy (for brukere av Windows®)**

Installer valgfri driver.

#### **Dokumentasjon**

Se brukerhåndboken for skriveren i HTML-format.

Du kan også vise brukermanualen i PDF-format ved å åpne Brother Solutions Center.

Brukermanualen i HTML-format installeres automatisk når du installerer driveren. (Kun for brukere av Windows®)

Klikk på knappen **Start**, **Programmer** [1](#page-9-1), din skriver (f. eks. Brother HL-2035) og deretter på brukermanualen. Hvis du ikke ønsker å installere brukermanualen, velg **Tilpasset installasjon** fra **Installer skriverdriver**, og fjern merket ved **Brukermanual i PDF-format** når du installerer driveren.

<span id="page-9-1"></span><sup>1</sup> **Alle programmer** for brukere av Windows® XP

#### **Registrering på Internett**

Registrere produktet ditt online.

### Brother Solutions Center

Brother Solutions Center (<http://solutions.brother.com>) har all programvaren og informasjonen du trenger til skriveren. Du kan laste ned de nyeste driverne og verktøyene til skriverne, lese svar på vanlige spørsmål, få tips om problemløsing eller finne informasjon om utskriftsløsninger.

### **Merk**

*For brukere med svekket syn har vi laget en HTML-fil på den vedlagte CD-ROM-en: readme.html. Denne filen kan leses av "tekst-til-tale"-programvaren fra Screen Reader.*

#### **Installere maskinen Trinn 1**

### <span id="page-10-1"></span><span id="page-10-0"></span> **1 Sett CD-ROM-en inn i CD-ROM-stasjonen**

### **For Windows®-brukere**

### **Feil oppsett**

**IKKE koble til grensesnittkabelen. Tilkobling av grensesnittkabelen gjøres når du installerer driveren.** 

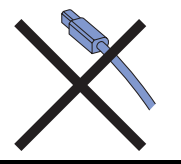

1 Sett CD-ROM-en som følger med inn i CD-ROMstasjonen. Åpningsvinduet vises automatisk. Velg ditt språk.

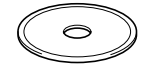

2 Klikk på **Første installasjon** på hovedmenyen.

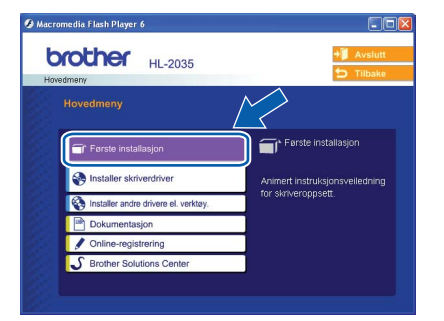

3 Du kan se instruksjonene for første installasjon og følge trinnene på side 10 til 12.

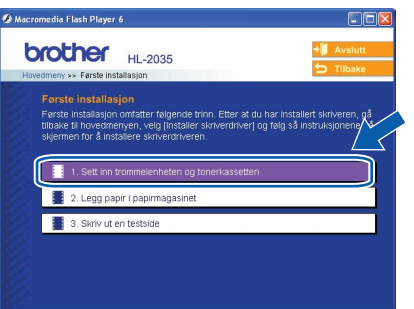

### **For Macintosh®-brukere**

**Feil oppsett**

**IKKE koble til grensesnittkabelen. Tilkobling av grensesnittkabelen gjøres når du installerer driveren.**

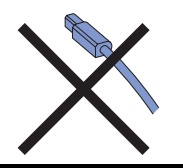

1 For brukere av Mac® OS 9.1 til 9.2, gå til neste side. For brukere av Mac OS<sup>®</sup> 10.2.4 eller senere, sett inn CD-ROM-en som følger med i CD-ROM-stasjonen og dobbeltklikk på ikonet **HL2000** på skrivebordet ditt. Dobbeltklikk på ikonet **Start Here OS X**. Velg ditt språk.

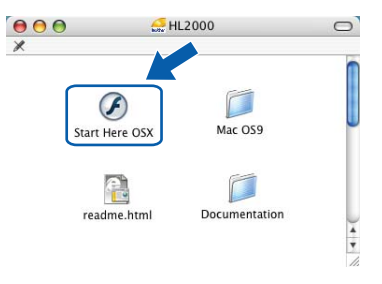

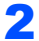

2 Klikk på **Første installasjon** på hovedmenyen.

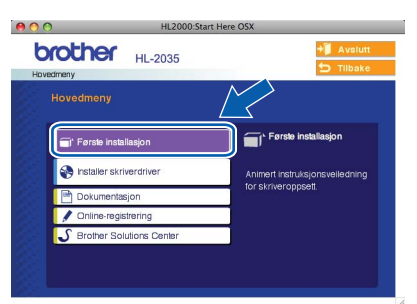

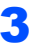

3 Du kan se instruksjonene for første installasjon og følge trinnene på side 10 til 12.

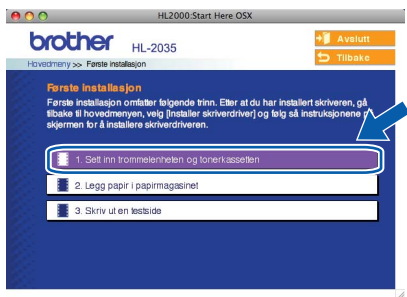

### **Installere maskinen Trinn 1**

<span id="page-11-0"></span>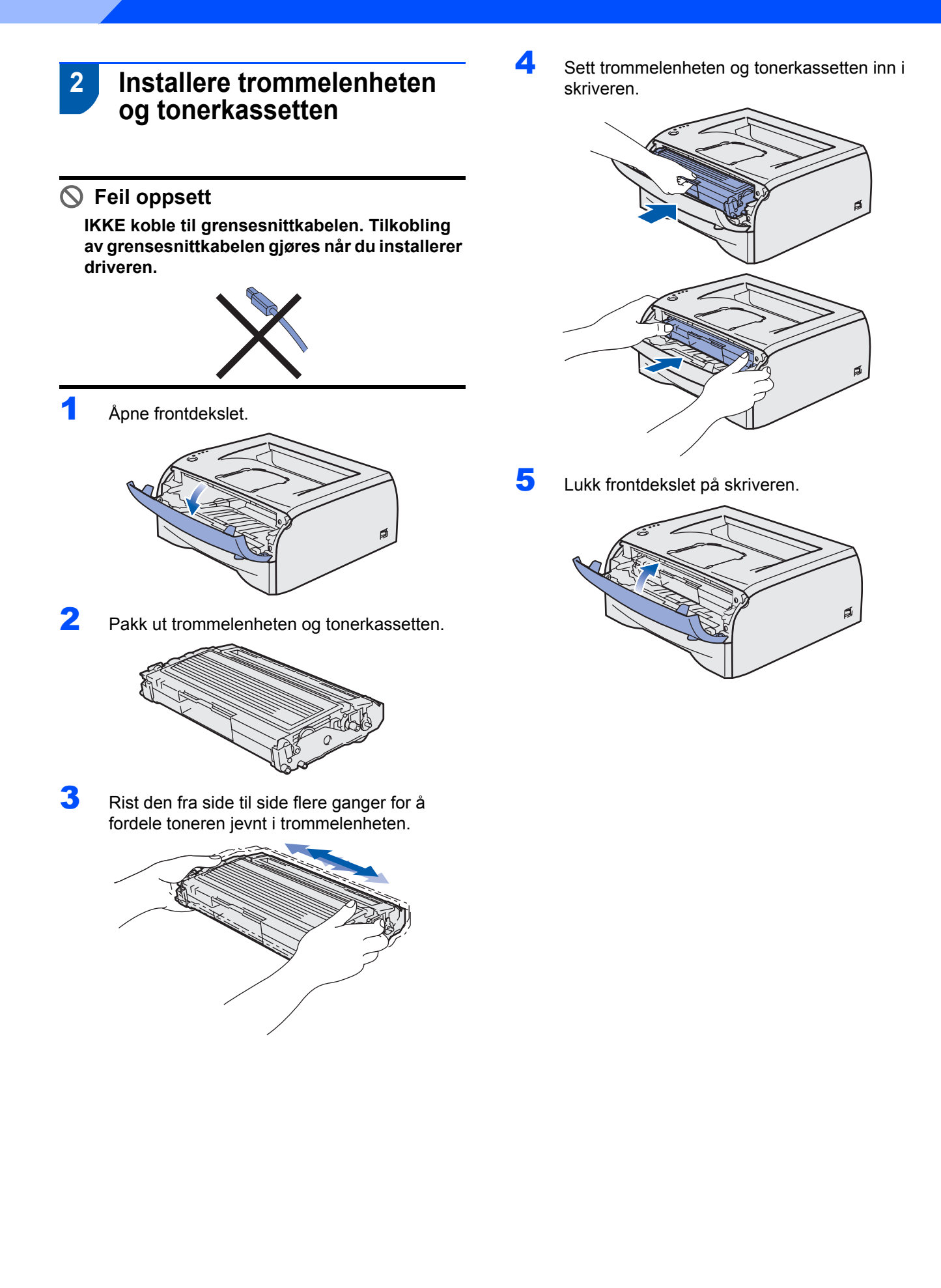

### <span id="page-12-0"></span> **3 Legge papir i papirmagasinet**

**1** Trekk papirmagasinet helt ut av skriveren.

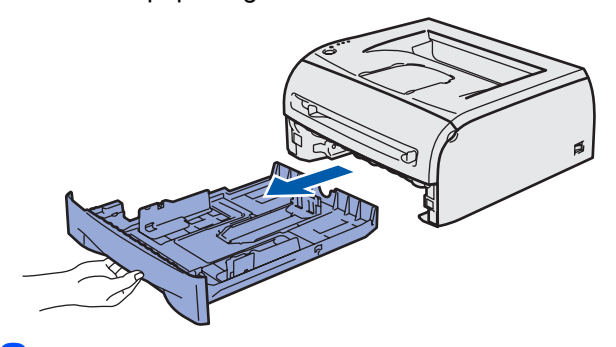

2 Juster papirførerne etter papirstørrelsen du bruker mens du trykker på utløserspaken (1) for papirføreren. Kontroller at papirførerne står godt i sporene.

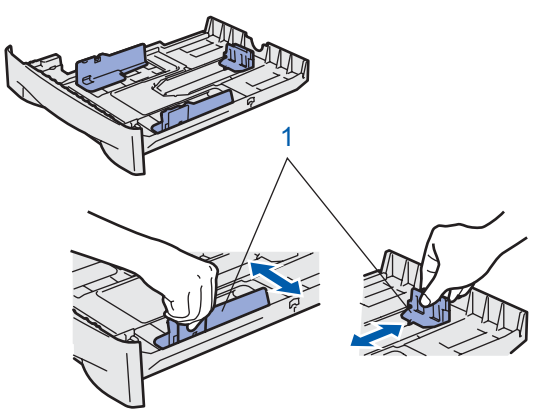

3 Luft papirbunken godt for å unngå papirstopp og feilmating.

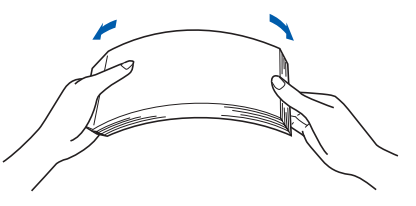

4 Legg papir i papirmagasinet. Kontroller at papiret ligger flatt i arkmateren, og at det er under maksimumsmerket (1).

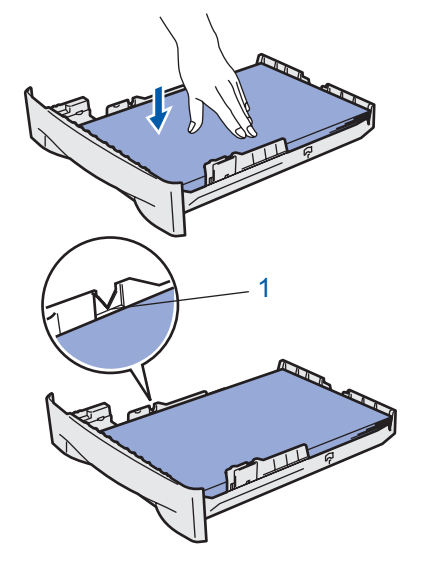

**5** Sett papirmagasinet tilbake i skriveren. Kontroller at det er fullstendig skjøvet inn i skriveren.

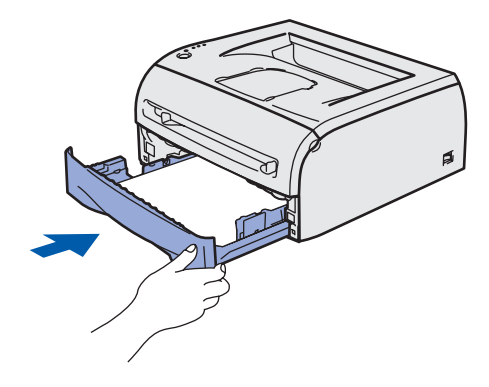

### **Installere maskinen Trinn 1**

<span id="page-13-0"></span>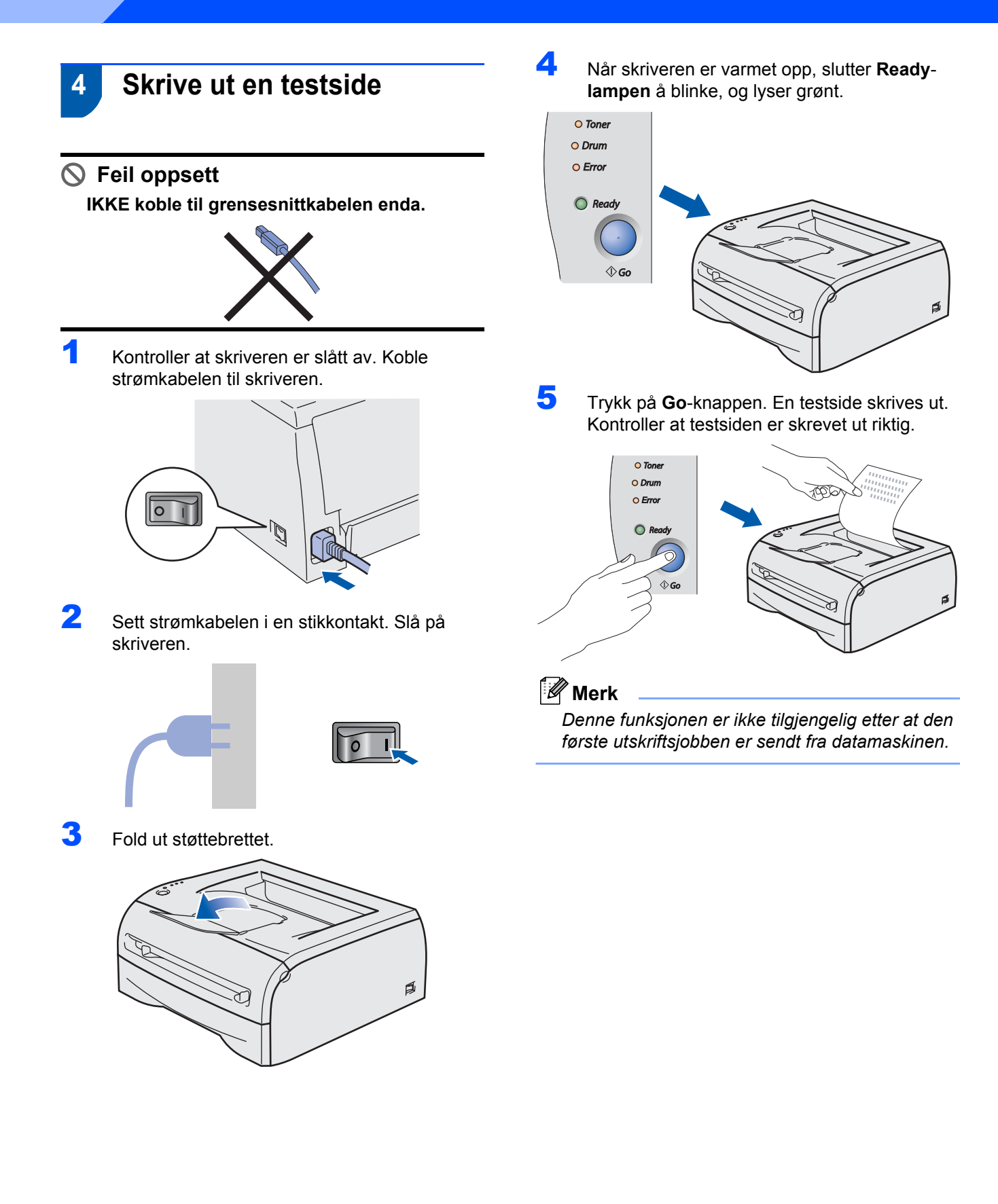

# **Trinn 2 > Installere skriverdriveren**

Følg instruksjonene på denne siden for ditt operativsystem og grensesnitt.

For å finne de siste driverne, dokumentasjon, og den beste løsningen på ditt problem eller spørsmål, gå til Brother Solutions Center fra CD-ROM-en/driveren, eller [http://solutions.brother.com.](http://solutions.brother.com)

# **Windows® Macintosh® [For brukere med USB-grensesnittkabel ...................................................................... 14](#page-15-1) [For brukere med USB-grensesnittkabel ...................................................................... 16](#page-17-0) For brukere av Mac OS[® X 10.2.4 eller høyere ................................................................................. 16](#page-17-1) For brukere av Mac OS[® 9.1 til 9.2 .................................................................................................... 18](#page-19-0)**

### <span id="page-15-1"></span><span id="page-15-0"></span>**<sup>1</sup> For brukere med USB-grensesnittkabel**

**Merk**

*Hvis Veiviser for funnet maskinvareinstallasjon vises på datamaskinen, velg da Avbryt.*

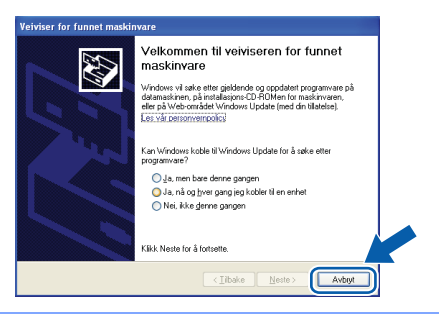

#### **Installer driveren og koble skriveren til datamaskinen.**

1 Kontroller at USB-grensesnittkabelen **IKKE** er koblet til skriveren, og begynn deretter installasjonen av driveren. Hvis kabelen allerede er koblet til, tar du den ut.

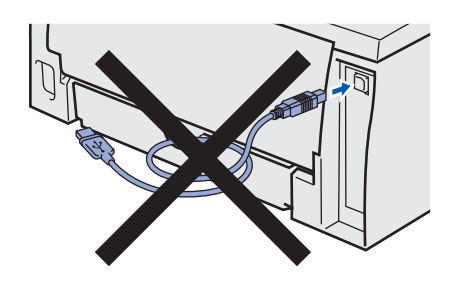

2 Klikk på **Installer skriverdriver** på hovedmenyen.

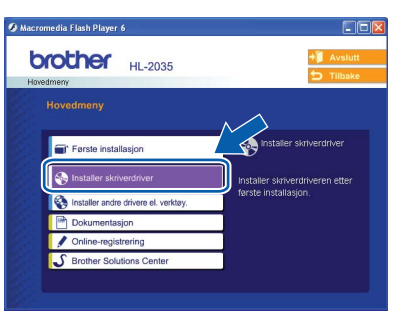

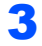

3 Klikk på **Brukere med USB-kabel**.

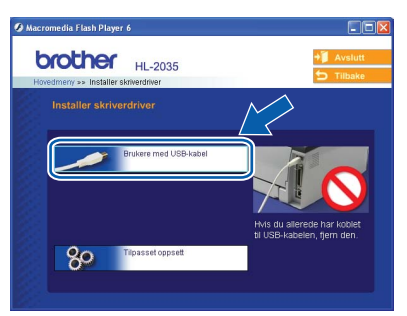

### **Merk**

*For Windows Vista®, klikk på Fortsett når skjermbildet Brukerkontokontroll vises.*

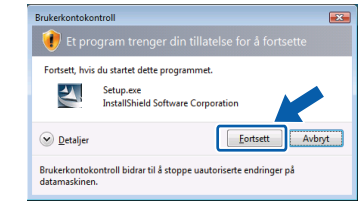

4 Når skjermen med **lisensavtalen** vises, klikker du på **Ja** hvis du godtar lisensavtalen.

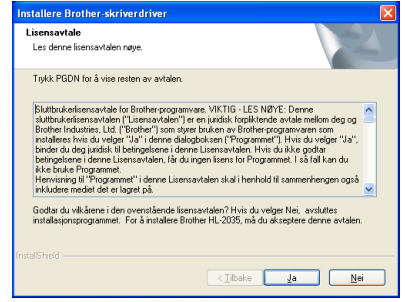

5 Kontroller at skriveren er på når dette skjermbildet vises. Koble USB-kabelen til datamaskinen og deretter til skriveren. Klikk på **Neste**.

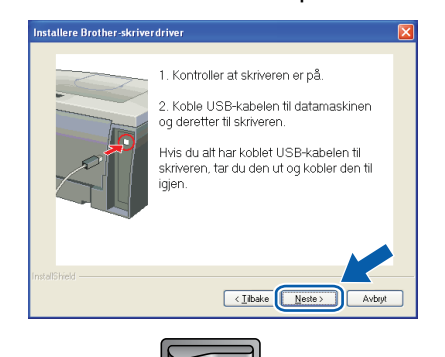

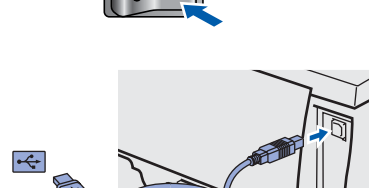

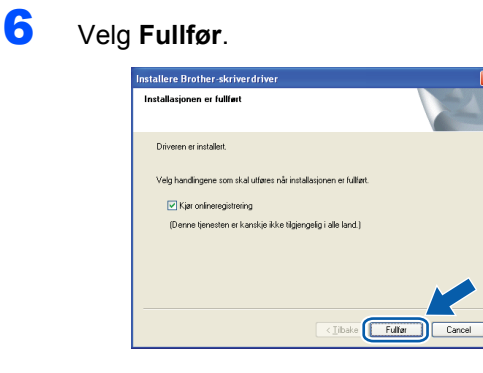

### **Merk**

*Hvis du vil registrere produktet på Internett, marker for Kjør onlineregistrering.*

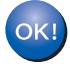

**For Windows® 98/Me-brukere Installasjonen er fullført.**

#### **Merk**

*Skriverdriver for HL-2030-serien har blitt installert.*

#### **Nå kan du gå til**

For Windows® 2000/XP-brukere: Gå til "Angi som standardskriver".

#### **Angi skriveren som standardskriver (kun for brukere av Windows® 2000/XP)**

1 Klikk på knappen **Start** og velg deretter **Skrivere og telefakser**.

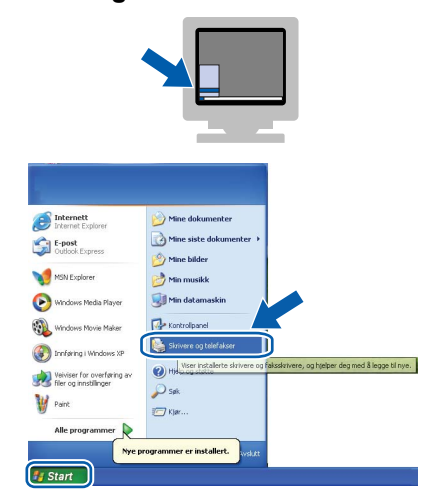

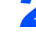

2 Velg ikonet for Brother-skriver.

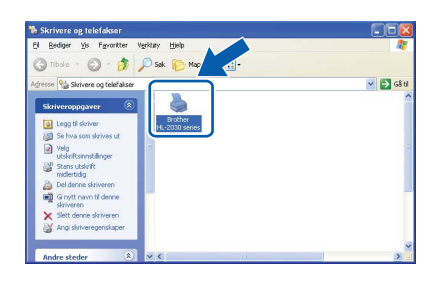

3 Klikk på **Fil**, og deretter på **Angi som standardskriver**.

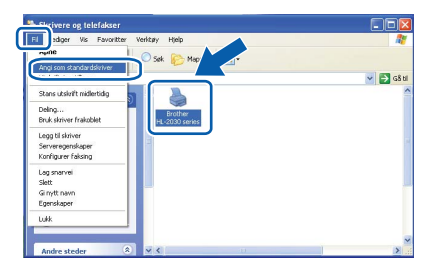

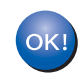

**Installasjonen er fullført.**

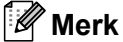

*Skriverdriver for HL-2030-serien har blitt installert.*

# $\textbf{Trimn 2}$  Installere skriverdriveren Macintosh®

### <span id="page-17-0"></span>**<sup>2</sup> For brukere med USB-grensesnittkabel**

## <span id="page-17-1"></span>**For brukere av Mac OS® X 10.2.4 eller høyere**

**Koble skriveren til Macintosh®-maskinen, og installer driveren**

1 Klikk på **Installer skriverdriver** på hovedmenyen.

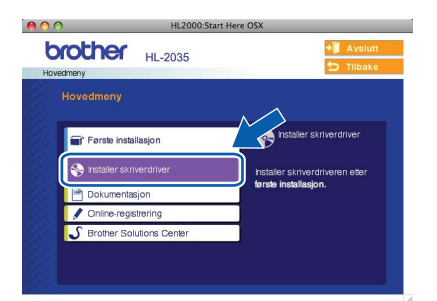

2 Klikk på **Brukere med USB-kabel**, og følg deretter instruksene på skjermen. Start deretter din Macintosh®-maskin på nytt.

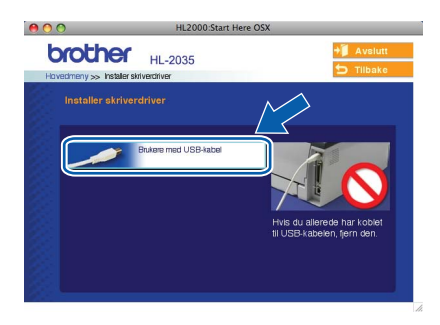

3 Koble USB-grensesnittkabelen til din Macintosh<sup>®</sup> og koble deretter til skriveren.

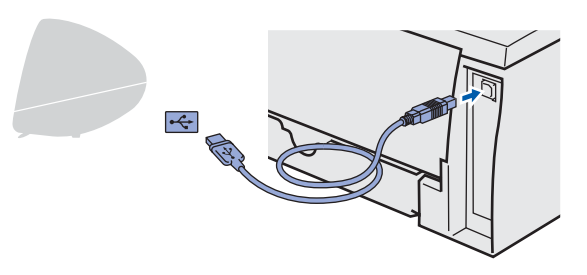

### **Feil oppsett**

**IKKE koble skriveren til en USB-port på et tastatur eller en USB-hub uten strømtilførsel.**

4 Kontroller at skriveren er på.

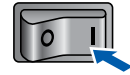

5 Klikk på **Gå**, og deretter på **Programmer**.

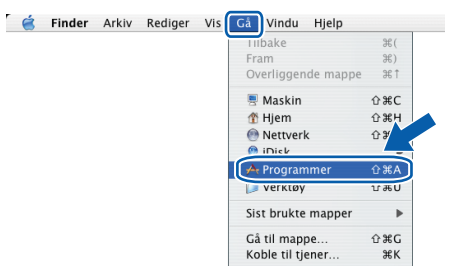

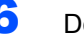

6 Dobbeltklikk på mappen **Verktøy**.

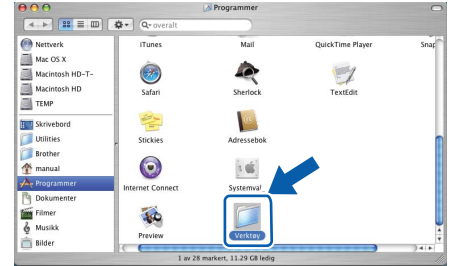

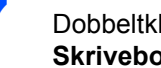

7 Dobbeltklikk på ikonet **Skrivebordsskriververktøy**.

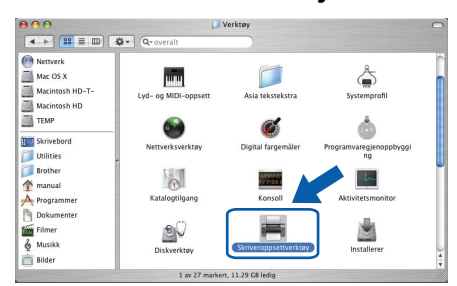

### **Merk**

*For Mac OS® X 10.2.-brukere, åpne ikonet Utskriftssenter.*

8 Velg **Legg til**.

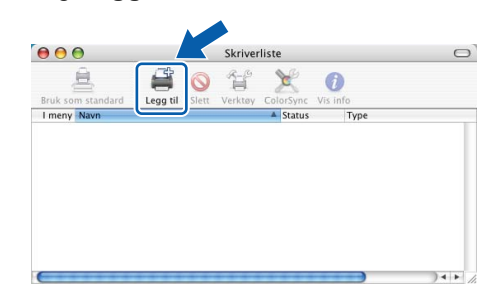

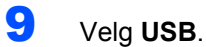

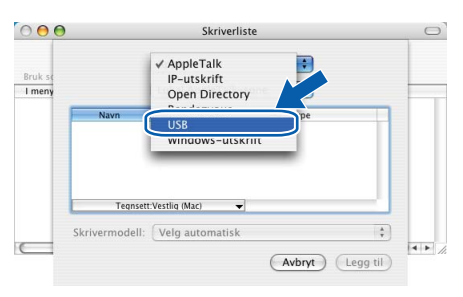

## 10 Velg riktig skriver og klikk på **Legg til**.

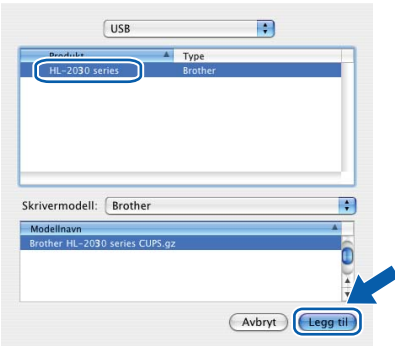

11 Klikk på **Skriveroppsettverktøy** og deretter **Avslutt skriveroppsettverktøy**.

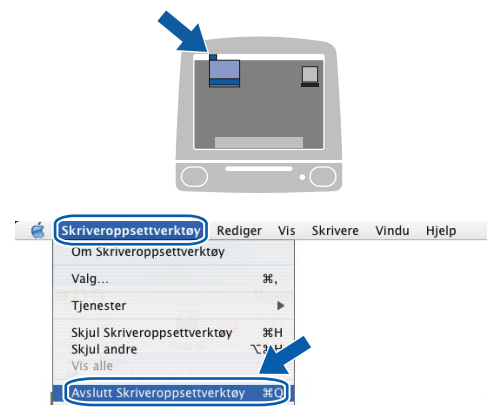

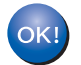

**Installasjonen er fullført.**

### **Merk**

*Skriverdriver for HL-2030-serien har blitt installert.*

**Macintosh ® USB**

# $\textbf{Trimn 2}$  Installere skriverdriveren Macintosh®

## <span id="page-19-0"></span>**For brukere av Mac OS® 9.1 til 9.2**

**Koble skriveren til Macintosh®-maskinen, og installer driveren**

1 Sett CD-ROM-en som følger med inn i CD-ROM-stasjonen. Dobbeltklikk på mappen **MacOS 9**.

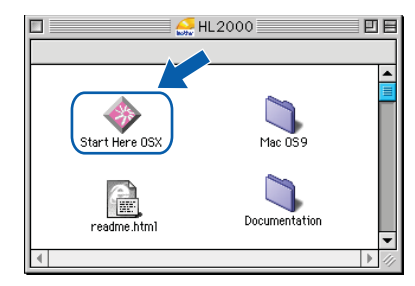

2 Dobbeltklikk på din språkmappe.

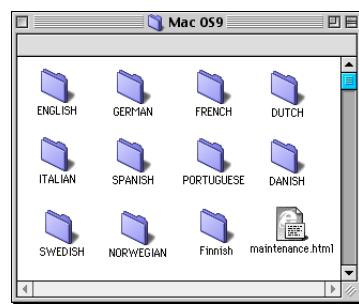

3 Dobbeltklikk på ikonet **Installere skriverdriver** for å installere skriverdriveren. Følg instruksjonene på skjermen, og start deretter Macintosh®-maskinen på nytt.

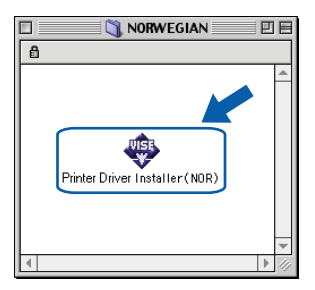

4 Koble USB-grensesnittkabelen til din Macintosh<sup>®</sup> og koble deretter til skriveren.

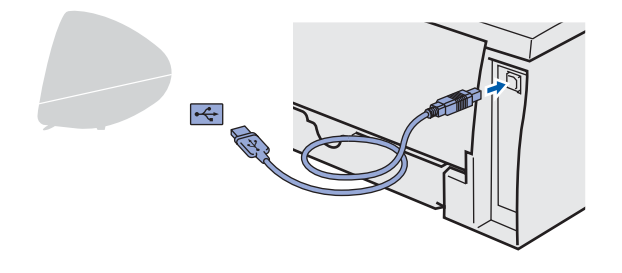

**Feil oppsett**

**IKKE koble skriveren til en USB-port på et tastatur eller en USB-hub uten strømtilførsel.** **5** Kontroller at skriveren er på.

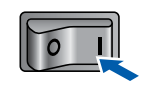

6 Fra menyen **Apple**, klikk på **Velger**.

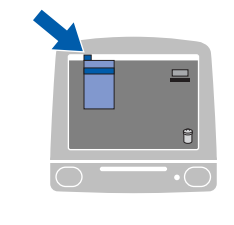

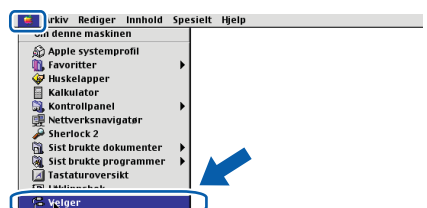

7 Klikk på ikonet **Brother Laser**. På høyre side av **velgeren**, velg skriveren du vil bruke til utskrift. Lukk **velgeren**.

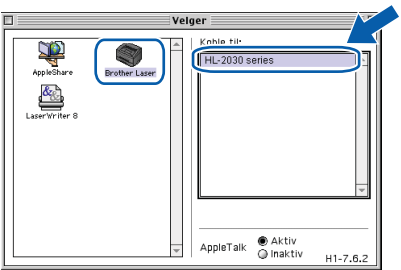

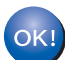

**Installasjonen er fullført.**

### **Merk**

*Skriverdriver for HL-2030-serien har blitt installert.*

### <span id="page-20-1"></span><span id="page-20-0"></span>**<sup>1</sup> Rekvisita**

Når du må bytte rekvisita, vises en feilmelding med kontrollpanelets lamper.

Hvis du vil ha mer informasjon om rekvisita for din skriver, kan du gå til<http://solutions.brother.com>eller kontakte din lokale Brother-forhandler.

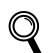

*Se kapittel 5 i brukermanualen på CD-ROM-en.*

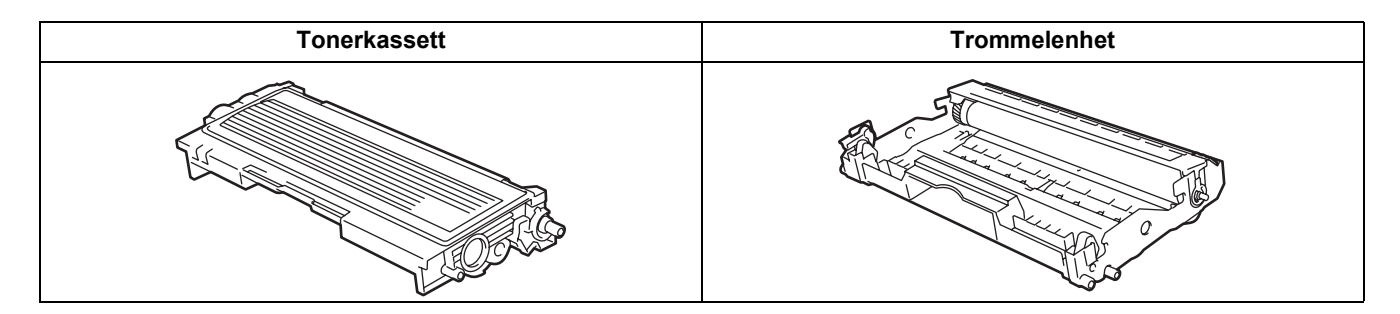

<span id="page-21-1"></span><span id="page-21-0"></span>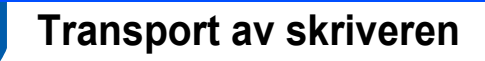

Hvis du må transportere skriveren, må du pakke den godt inn, slik at den ikke skades under transporten. Det anbefales at du tar vare på, og bruker, den originale innpakningen. Du bør også sørge for at skriveren er forsikret under transporten.

**A** Forsiktig

Når du sender skriveren, må TROMMELENHETEN og TONERKASSETTEN tas ut av skriveren og legges en plastpose. Hvis du ikke tar ut disse delene og legger dem i en plastpose før du sender skriveren, kan skriveren påføres stor skade, og GARANTIEN KAN BLI UGYLDIG.

1 Slå av strømbryteren på skriveren, og trekk deretter ut strømkabelen.

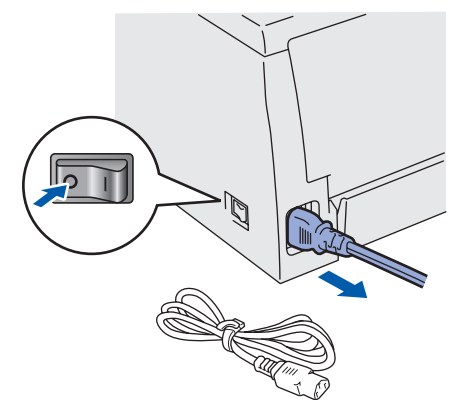

**2** Fjern trommelenheten og tonerkassetten. Legg dem i en plastpose og sørg for at posen blir helt forseglet.

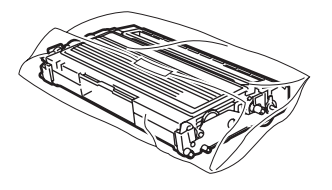

Ompakk skriveren.

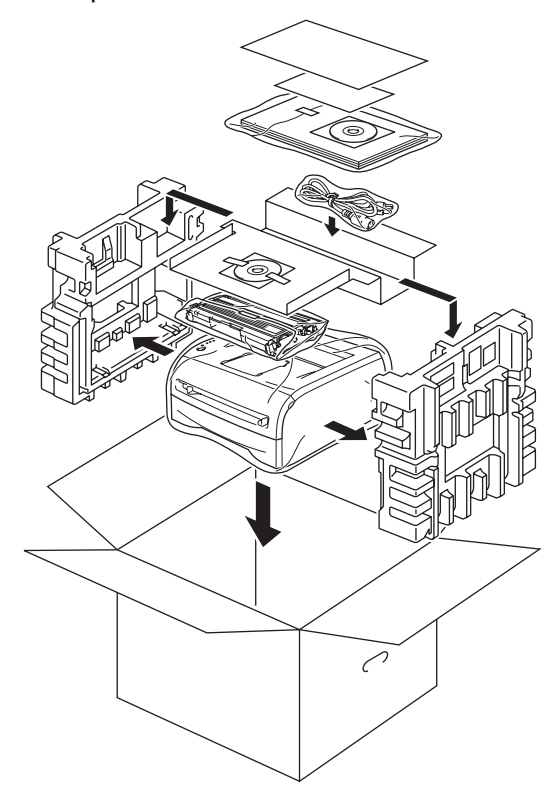

#### **Varemerker**

Brother-logoen er et registrert varemerke for Brother Industries, Ltd.

Apple og Macintosh er registrerte varemerker, og Safari er varemerke for Apple Inc.

Microsoft, MS-DOS og Windows er registrerte varemerker for Microsoft Corporation i USA og andre land.

Windows Vista enten et registrert varemerke eller et varemerke for Microsoft Corporation i USA og/eller andre land. Alle andre termer, merker og produktnavn som blir omtalt i denne hurtigstartguiden, er registrerte varemerker for sine respektive selskaper.

#### **Utarbeidelse og publisering**

Denne brukerhåndboken er utarbeidet og publisert under oppsyn av Brother Industries Ltd., og den inneholder de nyeste produktbeskrivelsene og -spesifikasjonene.

Innholdet i denne brukerhåndboken og spesifikasjonene til dette produktet kan endres uten varsel.

Brother forbeholder seg retten til å foreta endringer i spesifikasjonene og innholdet i denne håndboken uten varsel, og de er ikke ansvarlige for noen skader (inkludert driftstap) forårsaket av det presenterte materialet, inkludert, men ikke begrenset til, typografiske feil eller andre feil i denne publikasjonen.

Dette produktet er laget for profesjonell bruk.

**Opphavsrett og lisenser** © 2008 Brother Industries, Ltd. Med enerett.

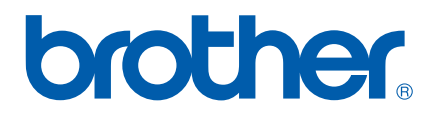